# KOM IGÅNG MED **CLEVERSERVICE**

# FÖR LAGLEDARE

Cleverservice – ett smart sätt att hantera matcher, domartillsättningar, samt utbetalningar av arvoden

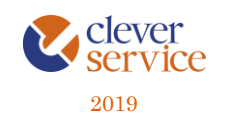

Tjänsten Cleverservice hjälper föreningar att ha kontroll över vilka matcher som ska spelas, vilka som dömer matcherna och vilken ersättning de ska ha. Här kan domare ansöka till matcher, se de matcher man fått tilldelade, samt ha kontroll över de utbetalningar man fått. Cleverservice har även en utbetalningsdel, där de godkända domarersättningar som finns, ligger färdiga för att betalas ut. Man kan även lägga in olika typer av utbetalningar, som t ex reseersättningar. I slutet av varje år sammanställs alla utbetalningar till kontrolluppgifter.

Här följer en kort beskrivning av de viktigaste funktionerna när du är en lagledare.

#### Innehåll

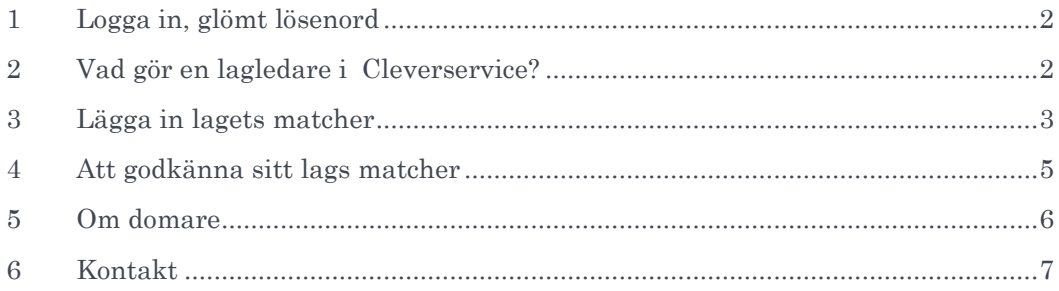

Arbetsflödet i Cleverservice är så, att matchen skapas och domare kan ansöka och blir tillsatta för att döma den. Ett utkast till digitalt domarkvitto skapas och i anslutning till matchen stämmer lagledaren av att rätt domare är på plats, samt går igenom med domarna så att det digitala domarkvittot blir rätt. Man fyller då i eventuella tillägg som domarna har till arvodet, såsom reseersättning, traktamenten eller annat. När detta är korrekt, godkänner lagledaren matchen och utbetalningsrader är skapade för respektive domare. I stället för ett papperskvitto har lagledaren helt enkelt hanterat det digitalt istället. Allt ligger därmed klart för hantering av föreningens ekonomifunktion.

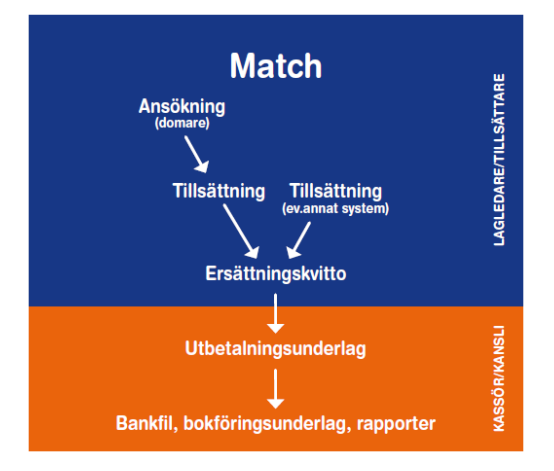

 $1<sup>2</sup>$ 

## 1 LOGGA IN, GLÖMT LÖSENORD

<span id="page-2-0"></span>Cleverservice nås via [www.cleverservice.se.](http://www.cleverservice.se/) Användarnamnet är din e-postadress. Glömmer du ditt lösenord, så välj Glömt lösenord, så skickas detta till dig via mail.

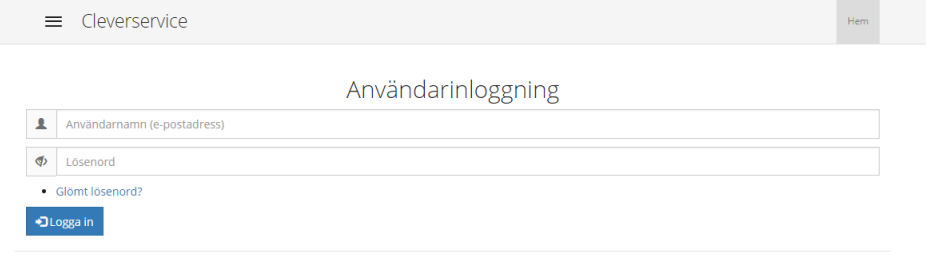

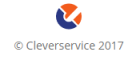

# 2 VAD GÖR EN LAGLEDARE I CLEVERSERVICE?

<span id="page-2-1"></span>Har du rollen som lagledare ansvarar du för några viktiga saker:

- 1. Att importera in ditt lags hemmamatcher
- 2. Ansvara för att det digitala domarkvittot stäms av med domarna och godkänns

Det är mycket viktigt att detta sköts ordningsamt så att arbetet med att betala ut ersättningen till domarna fungerar som det ska.

## 3 LÄGGA IN LAGETS MATCHER

<span id="page-3-0"></span>Alla seriematcher kan importeras till Cleverservice från uppgifter som finns i Fogis. Välj Matcher, Fotboll och Importera. Välj först Region, därefter Serie och Lag. Viktigt är att välja rätt matchtyp, för här finns uppgifter om hur många domare matchen har och vilket arvode de ska ha.

# Importera från Fogis

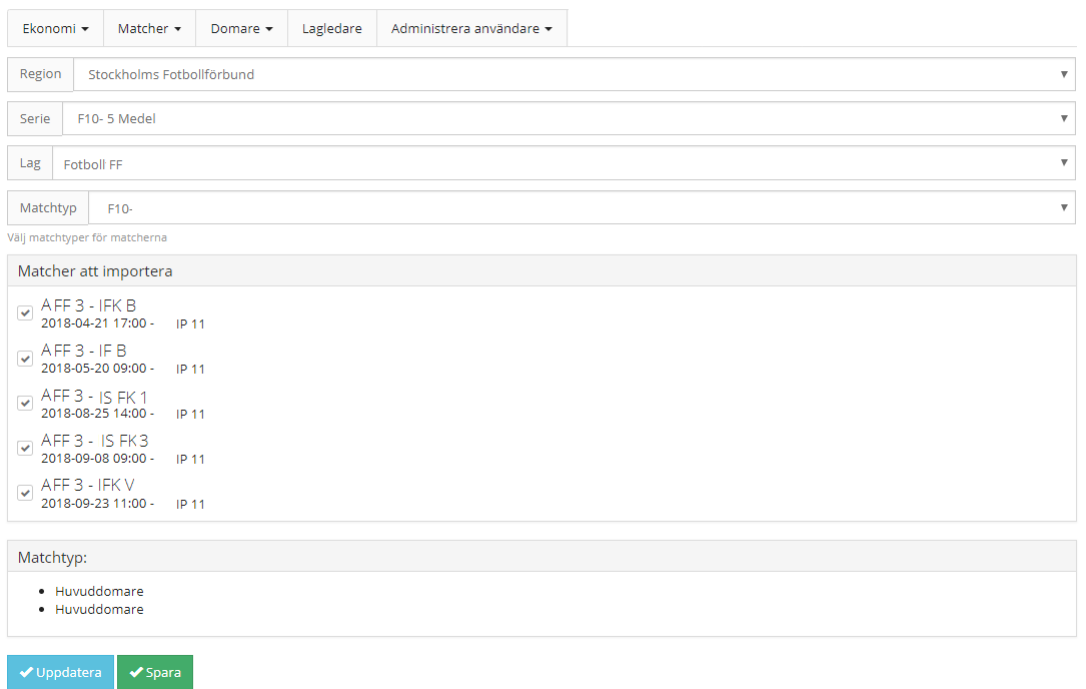

Välj Spara när allt är klart.

En bra överblick över de matcher som finns under Matcher.

# Föreningens matcher

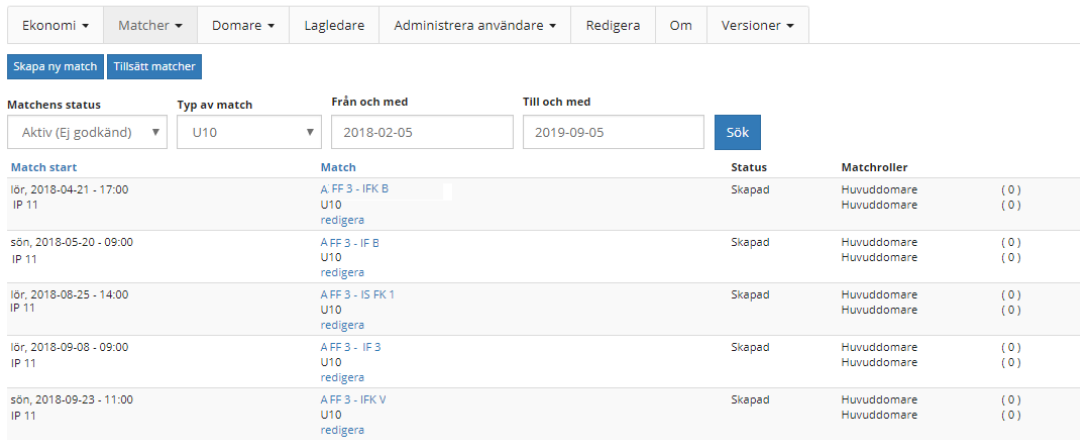

3 Q

#### Kontrollfunktioner, lagledare:

- i matcher som är importerade från TSM sker en synkronisering varje timme, både vad gäller matchdata och vilka domare som är tillsatta

Kontrollfunktioner, domare:

- SMS som påminnelse dagen före match

### 4 ATT GODKÄNNA SITT LAGS MATCHER

<span id="page-5-0"></span>En mycket viktig rutin i Cleverservice är att godkänna varje match så fort som möjligt efter det att den är färdigspelad. Om en match inte får status godkänd kommer ingen utbetalning att kunna göras och domarna får därmed inte sin ersättning i tid.

På matchdagen, stäm av domarkvittot med domarna genom att välja Redigera för aktuell match.

#### Redigera Match AFF 3 - IFK V Redigera Om Arvodeförklaring På matcher importerade från Fogis går vissa fält inte att redigera Match<sup>+</sup> AFF 3 - IFK V -<br>Skapad av Gunilla Eklund, 2019-03-05 Spelplats\* Annan spelplats v Plats<sup>\*</sup>  $IP 11$ ex. Skyttishallen, Örnsköldsvil Matchstart 2018-09-23 11:00 Format: 2019-03-05 20:50 **Marchaelles** Namn på roll\* Huvuddomare Anmälda till rollen Vald för rollen Davidsson, David (2011-11-11)  $\overline{\mathbf v}$ .<br>Distriktroller som får ansöka Distriktsdomare Förbundsdomare<br>Förbundsdomare Kvittens Arvode 200  $kr$ Reseersättning, anges i kr  $kr$ Övrigt  $kr$ Summa: 200 kr Kvittomall Enkelt kvitto  $\overline{\mathbf{v}}$ Ändra här om ovanstående fält inte<br>stämmer/räcker

Denna bild visar helt enkelt det första utkastet till domarkvitto. Kontrollera att rätt domare är på plats och fråga dem om de har några tillägg till arvodet, så som reseersättning, traktamente, förlorad arbetsinkomst eller övrigt. Domarna kan även själva lägga in de summor som de vill ha. En domare kan bara lägga in belopp på sin egen del av kvittot, inte de övriga domarnas. När detta är gjort syns en orange ruta, enligt nedan.

Mottagaren har själv uppdaterat arvodet

I undantagsfall kan man välja att klicka i rutan för Kompletteringar. Då skickas utbetalningsförslaget till domarens sida. Där görs de kompletteringar som behövs, t ex går det att lägga in en bild på ett kvitto. När domaren gjort sina kompletteringar, skickas utbetalningsunderlaget till ekonomidelen i Cleverservice för kontroll och utbetalning.

När alla belopp är inlagda för respektive domare, klicka i Godkänd och välj därefter Spara. Matchen försvinner från Visa matcher och har skickats vidare till den i föreningen som har rättigheter att sköta utbetalningar. Samtidigt får domarna ett mail med information om vilket arvode som godkänts.

Att godkänna en match, innebär alltså inte att utbetalningen görs, utan det sköts av kassör eller kanslipersonal. Godkännandet är att jämföra med att kvittot lämnas in till den som betalar ut ersättningen. Lagledaren kan nu inte göra några ändringar, utan har något blivit fel, måste den som hanterar föreningens ekonomi kontaktas.

#### Kontrollfunktioner, lagledare:

- Om en domare själv kompletterat kvittot, finns en orange ruta som visar att domaren har uppdaterat arvodet
- Den som skapat matchen får en påminnelse via epost varje dag i de fall speldatum passerats, utan att matchen godkänts

#### Kontrollfunktioner, domare:

<span id="page-6-0"></span>- domarna får ett mail med information om vilket arvode och vilka tillägg som har godkänts

#### 5 OM DOMARE

I sällsynta fall finns en domare inte inlagd i Cleverservice och går då inte att välja in den personen till en match. För att skapa en användare till en ny domare behöver du personnummer, epost samt för- och efternamn. Du lägger till en domare genom att välja Domare och Lägg till domare. När uppgifterna sparas får domaren automatiskt ett välkomstmail där det framgår hur inloggning går till. När du väl lagt in en domare kan du inte gå in och ändra dennes uppgifter, utan det måste domaren själv göra.

Om en domare redan finns upplagd, t ex av en annan förening, behöver du inte fylla i mer än personnumret för att domaren ska dyka upp i just din förening – alla andra uppgifter finns redan.

Det går att skicka meddelanden via epost (Domare, Skicka meddelande till domare). Tänk då på att meddelandet går ut till alla domare i hela zonen – alltså inte bara till den egna föreningen.

#### Kontrollfunktion:

- Ingen annan än domaren själv kan ändra sina egna uppgifter
- Man kan inte lägga in en domare två gånger, eftersom personnummer är unikt

# 6 KONTAKT

<span id="page-7-0"></span>Har du frågor, funderingar eller förslag till nya funktioner eller förbättringar, så maila dem gärna till [info@cleverec.se.](mailto:info@cleverec.se)

På hemsidan [www.cleverec.se](http://www.cleverec.se/) finn svar på vanliga frågor som gäller support och annat.

Cleverservice är ett system som utvecklas i takt med att nya funktioner behövs och efterfrågas. Allt med målet att tillhandahålla en tjänst som är prisvärd och som underlättar arbetet i föreningar.